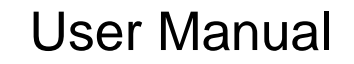

020-001699-01

# Projector Image Tool

Ver. 3.20

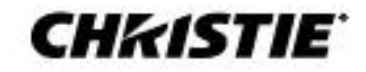

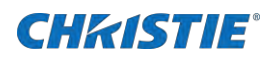

# **Content**

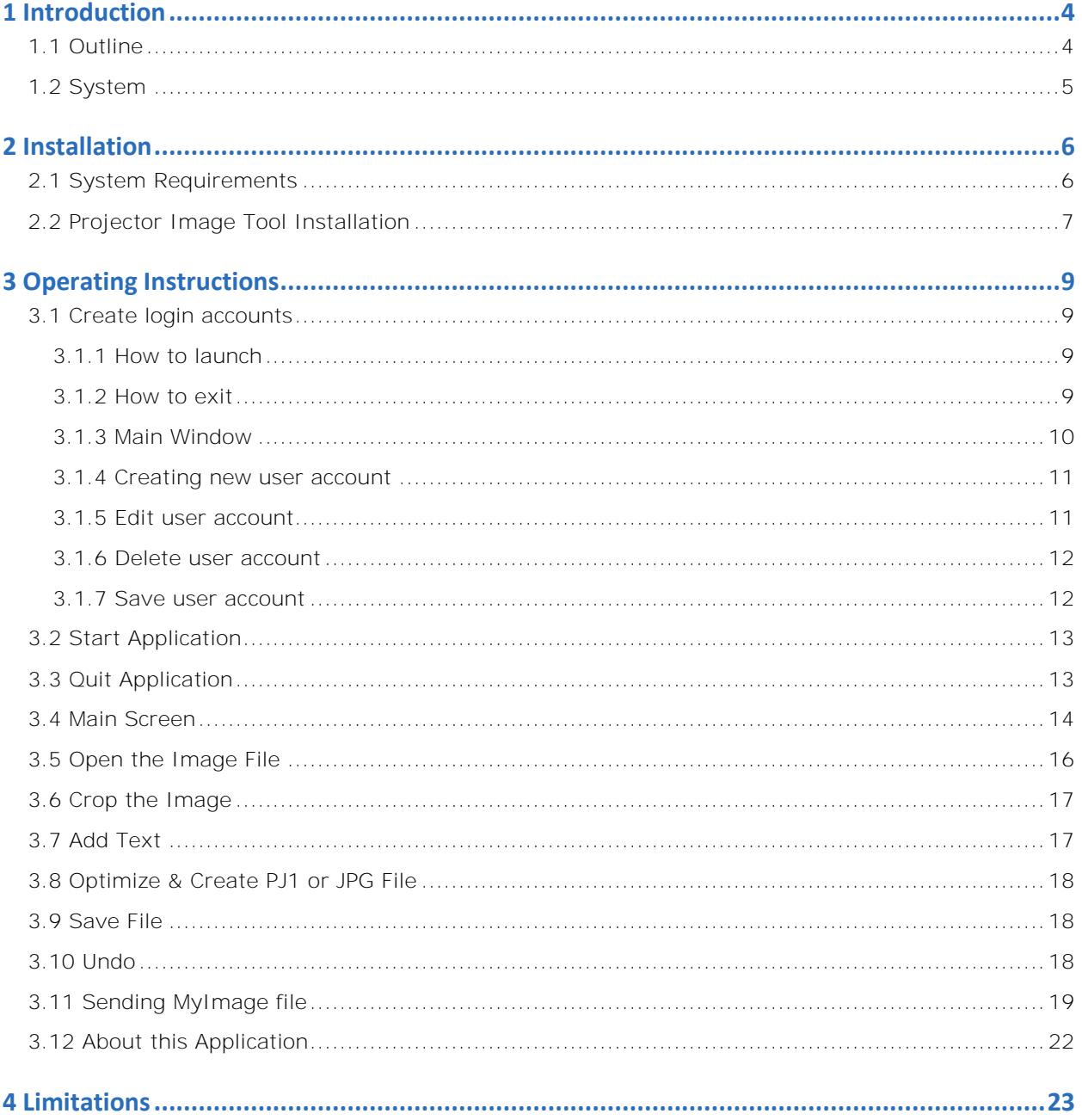

## **CHKISTIE®**

- Microsoft and Windows is the registered trademark of Microsoft Corporation in the US and other countries.
- Pentium is the registered trademark of Intel Corporation in the US and other countries.
- All other trademarks are the property of their respected owners.

#### **Warning**

- **This software is free. The manufacturer has no responsibility for any errors that may occur while using this software.**
- **This software, or any product used with this software may not be used for any act which obstructs the Maintenance of the International Peace and Safety.**

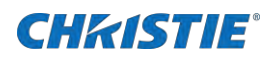

# <span id="page-3-0"></span>**1 Introduction**

### <span id="page-3-1"></span>**1.1 Outline**

Projector Image Tool (PJImg) provides the ability to create a proprietary formatted MyImage file from any standard image file or typing the text. The PJImg will help to create MyImage file and send the file over the network for testing or verification purpose.

PJImg provides the ability to:

- ✗ Create MyImage file from any standard image file (jpeg, bitmap, gif and etc)
- X Create Text message on plain background or add on the image
- X Send the MyImage file to a projector

After verification of MyImage file, you can deploy the MyImage file(s) using Projector Management Tool (PJMan).

#### [Note]

In order to send the MyImage to the projector, the computer needs to connect the network and be able to communicate with the projector. Please see 'User's Manual-Network Functions' for the details.

Please see 'User's Manual-Operating Guide' and 'User's Manual-Network Functions' about MyImage functionality.

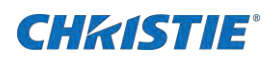

### <span id="page-4-0"></span>**1.2 System**

The following diagram shows a typical network diagram for the Projector Image Tool.

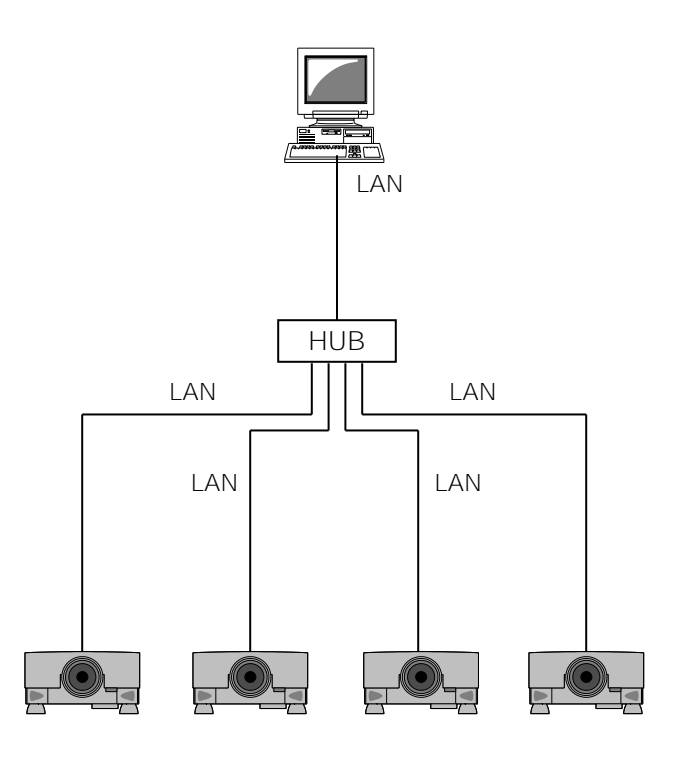

Projectors

➢ Use a UTP cable category 5 or higher for a Local Area Network cable.

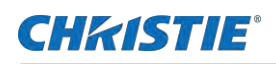

# <span id="page-5-0"></span>**2 Installation**

### <span id="page-5-1"></span>**2.1 System Requirements**

The following are the minimum system requirements of hardware and software to use the Projector Image Tool.

(1) Operating System

Windows 7

Windows 8

Windows 8.1

Windows 10

#### (2) CPU

Pentium3 500MHz or higher

(3) Memory

128MB or higher

(4) Hard Disc

Minimum 20MB free space for installation.

(5) Local Area Network port (RJ-45)

### **CHRISTIE®**

### <span id="page-6-0"></span>**2.2 Projector Image Tool Installation**

The installation process of Projector Image Tool is shown below. Please follow each step.

- (1) Double click the file "InstForPJImg\_v3.20.exe".
- (2) Select the language (English, Japanese or Chinese [Simplified]) during the installation process. And then click [OK].
- (3) Click [Next]

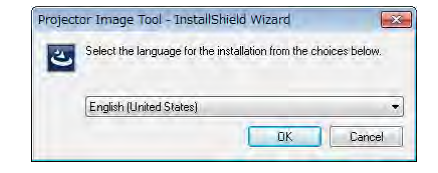

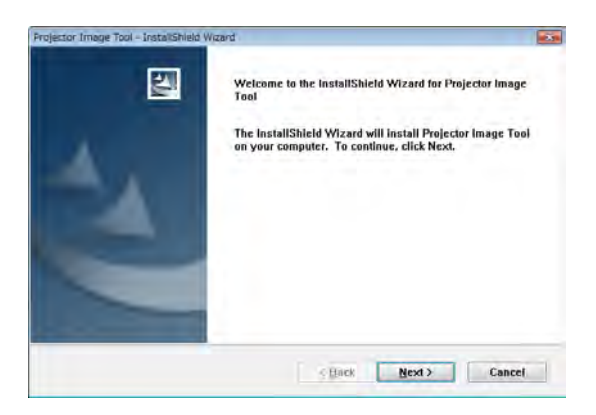

(4) Read "License Agreement" and select "I accept the terms of the license agreement" and click [Next] if you agree the license agreement. Otherwise, click [Cancel] and stop the installation.

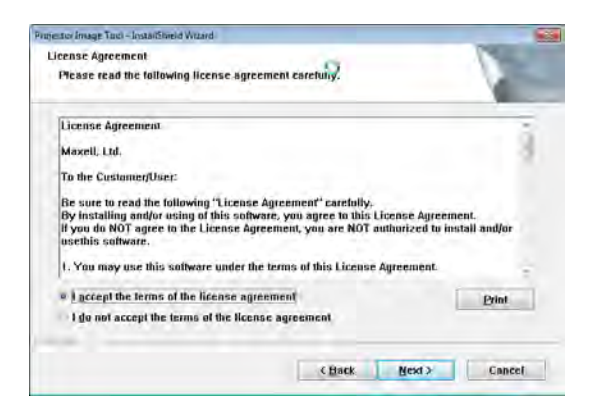

(5) Confirm the program folder, and then click [Next].

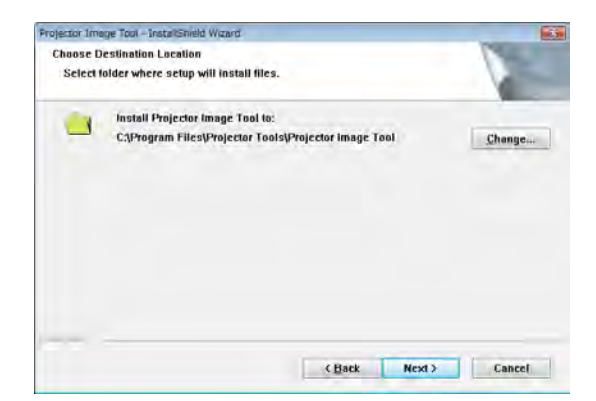

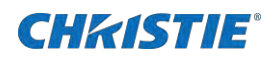

(6) Confirm the install folder and program folder again, and then click [Next].

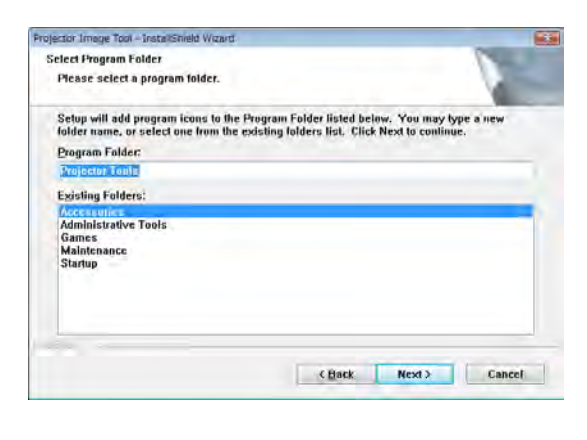

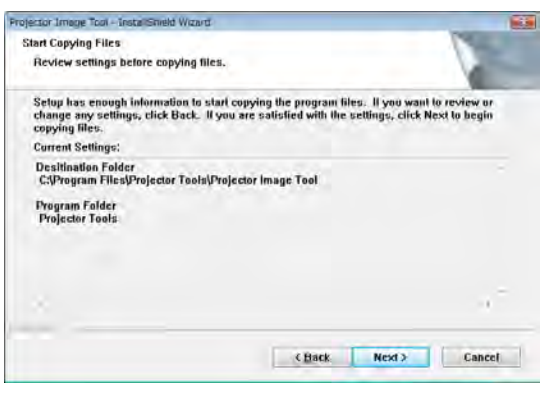

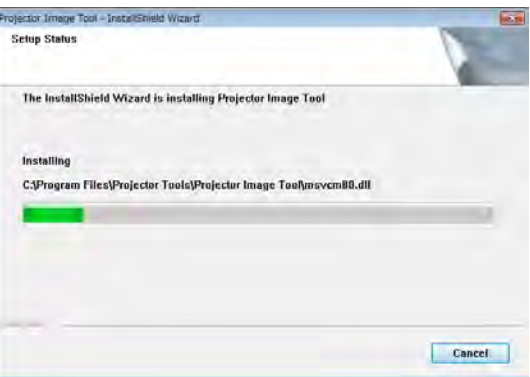

(7) Click [Finish] to complete the Projector Image Tool setup wizard.

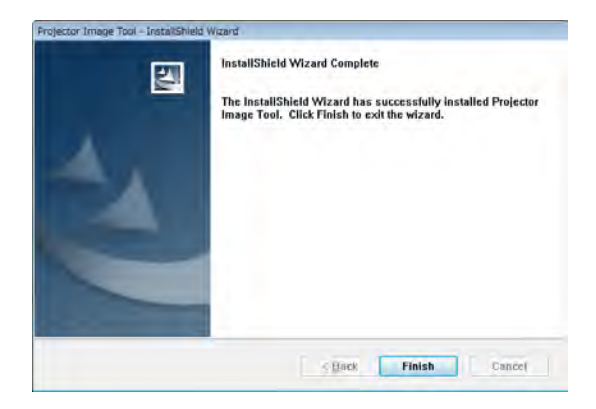

# <span id="page-8-0"></span>**3 Operating Instructions**

### <span id="page-8-1"></span>**3.1 Create login accounts**

The Projector Image Tool requires a login name and password to launch the software. The Projector User Administration Tool helps you to create new user accounts.

#### <span id="page-8-2"></span>**3.1.1 How to launch**

Double Click "PJUsrEdit.exe" that is located on same folder that you installed Projector Image Tool.

It automatically launches the Projector User Administration Tool, if no user accounts are created yet. Also Projector Image Tool has a short cut [File]  $\rightarrow$  [User Configuration] to launch Projector User Administration Tool.

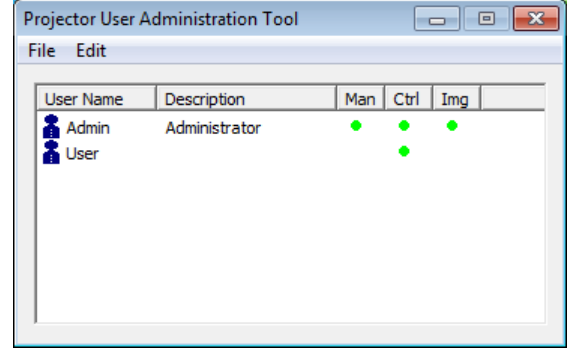

#### <span id="page-8-3"></span>**3.1.2 How to exit**

Select [File]  $\rightarrow$  [Exit] from the menu or click [x] button of the top right corner. If the changes are made, you will be required to confirm the changes.

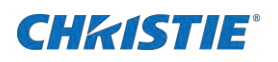

### <span id="page-9-0"></span>**3.1.3 Main Window**

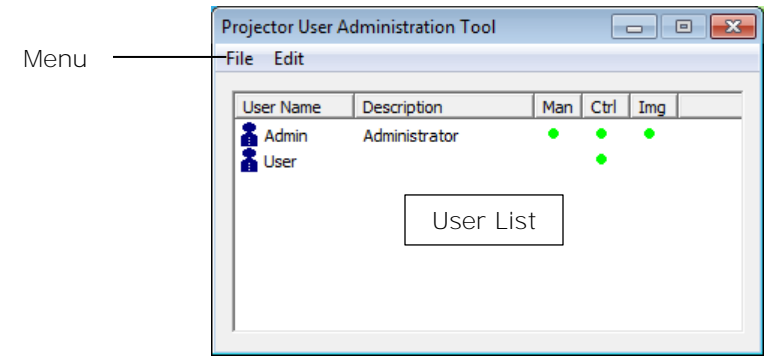

#### (1) Menu

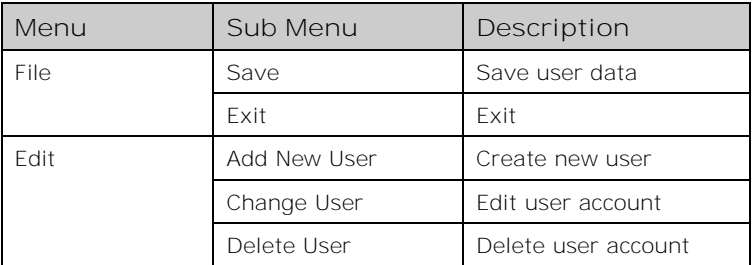

#### (2) User List

The status in the User List is described below.

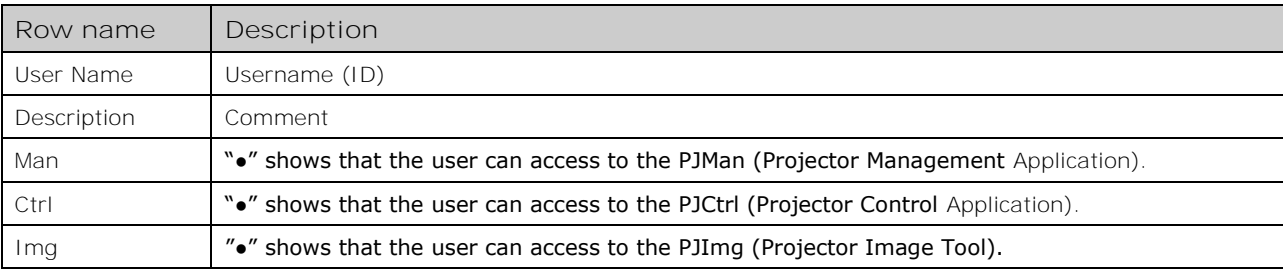

### **CHRISTIE®**

#### <span id="page-10-0"></span>**3.1.4 Creating new user account**

Select [Edit]  $\rightarrow$  [Add New User] or right click on the user list and select [Add New User]. The following dialog window appears.

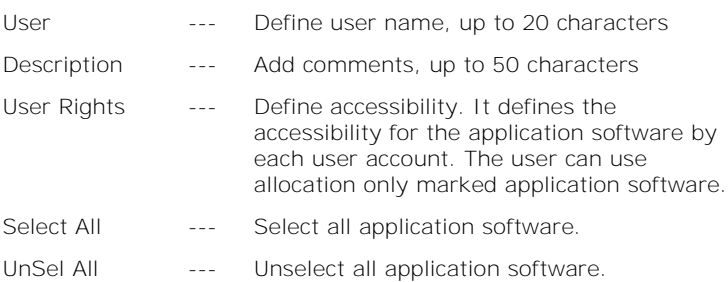

Press [OK] button after entering user name. The [Change Password] dialog appears. Enter new password and confirm entered password. The password is up to 20 characters and case sensitive.

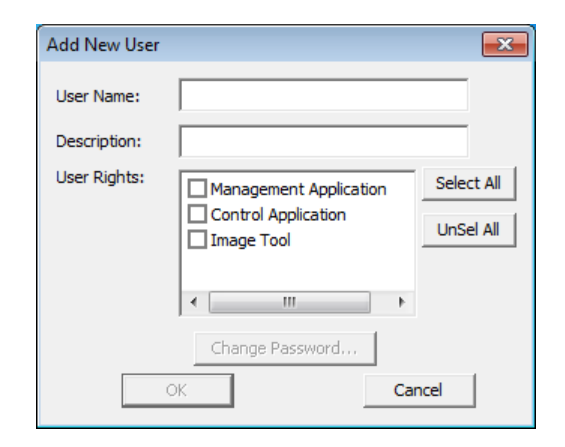

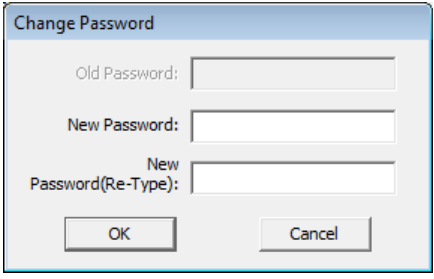

#### <span id="page-10-1"></span>**3.1.5 Edit user account**

Double click a username on the user list or select  $[Edit] \rightarrow [Change]$ User] after choosing user to open edit dialog. You can edit username, description and accessibility (user rights).

Click the button to change password. Enter old and new password, and re-enter new password to confirm.

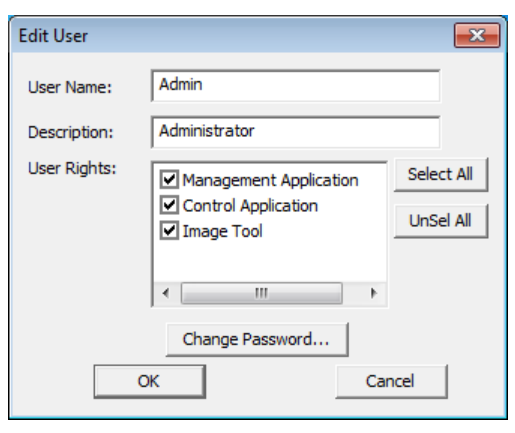

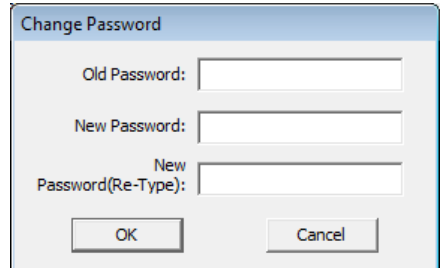

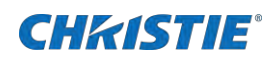

#### <span id="page-11-0"></span>**3.1.6 Delete user account**

Select [Edit]  $\rightarrow$  [Delete User] or right click on the user list and select [Delete User]. The confirmation window will popup.

#### <span id="page-11-1"></span>**3.1.7 Save user account**

Select [File]  $\rightarrow$  [Save]. The date is stored in the file,

- [32bit OS] C:\Users\user name\AppData\Local\VirtualStore\Program Files\Common Files\ Projector Tools\Config\UserList
- [64bit OS] C:\Users\user name\AppData\Local\VirtualStore\Program Files (x86)\Common Files\ Projector Tools\Config\UserList

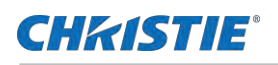

### <span id="page-12-0"></span>**3.2 Start Application**

Select Windows [Start] → [Program] → [Projector Tools] → [Projector Image Tool]. The login window is appeared.

Enter the username and password that is created by "Projector User Administration Tool". After logged in, a following window is appeared.

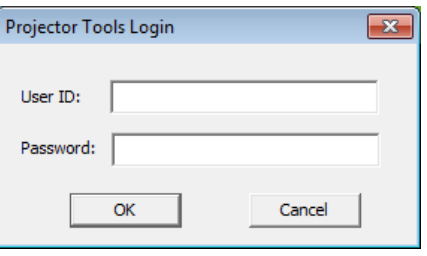

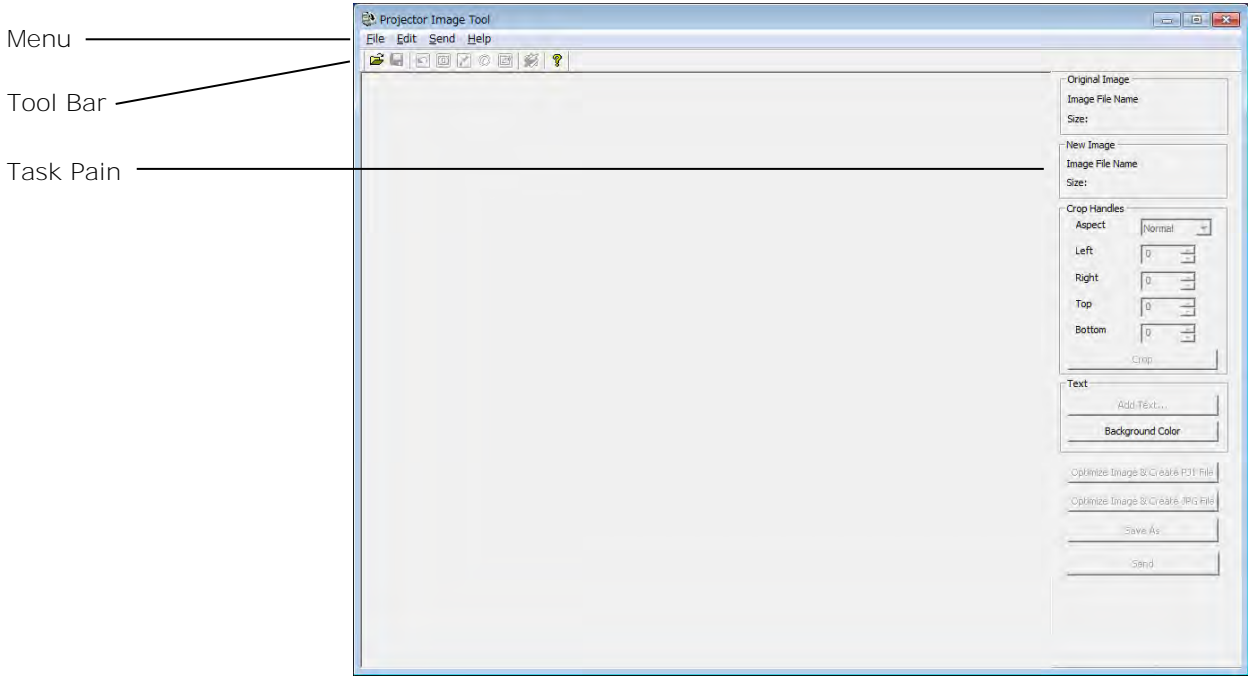

### <span id="page-12-1"></span>**3.3 Quit Application**

Select [File] - [Exit] to quit.

It is also possible to quit this software by clicking [x] on the top right corner of the window.

When the confirmation dialog appears, select [OK] to finish.

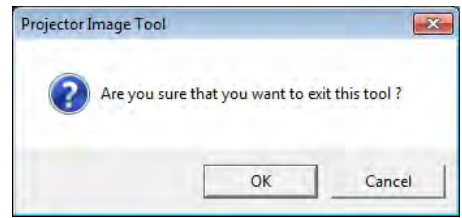

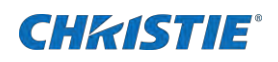

### <span id="page-13-0"></span>**3.4 Main Screen**

(1) Menu

The functions of the main window are as follows.

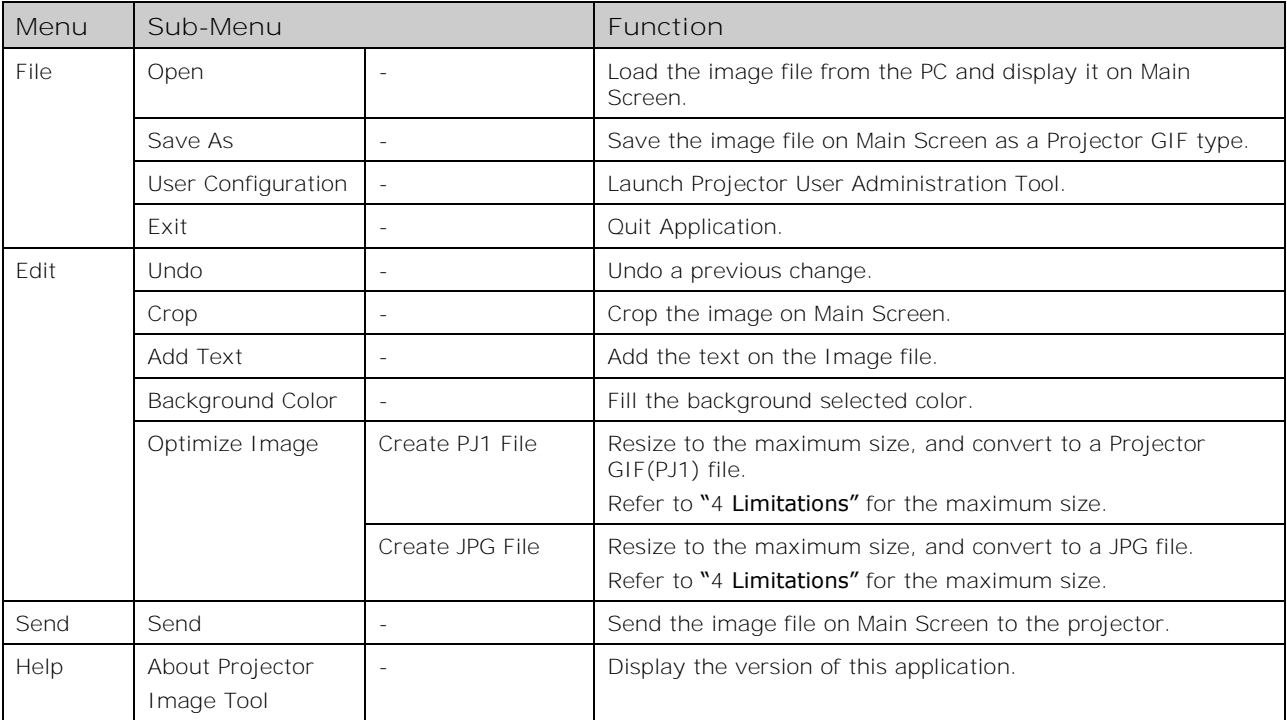

#### (2) Toolbar

The functions of these icons correspond with the menus as follows:

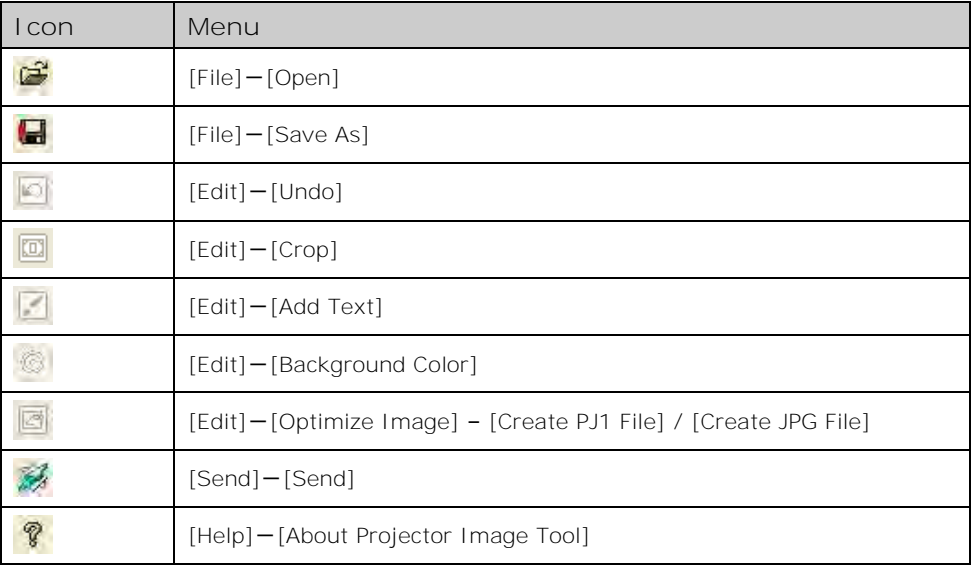

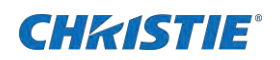

#### (3) Task Pane

The functions of these icons correspond with the menus as follows:

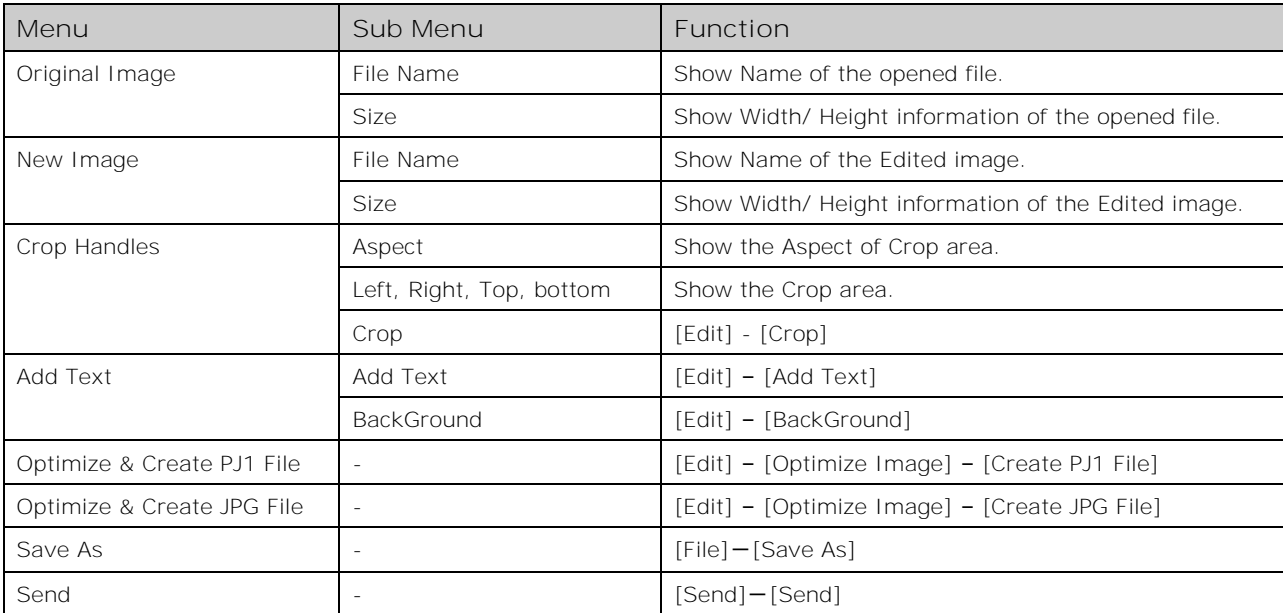

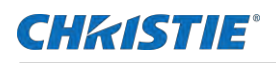

### <span id="page-15-0"></span>**3.5 Open the Image File**

To create the MyImage file from the image file, please open the file from Menu or drag and drop the file to the main window.

- (1) Select [File]  $\rightarrow$  [Open]or click  $\mathbb{E}$  :
	- → "Open File" dialog appears:

(2) Select the image file and then click [Open] button.

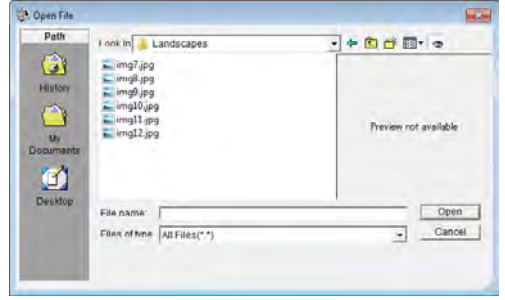

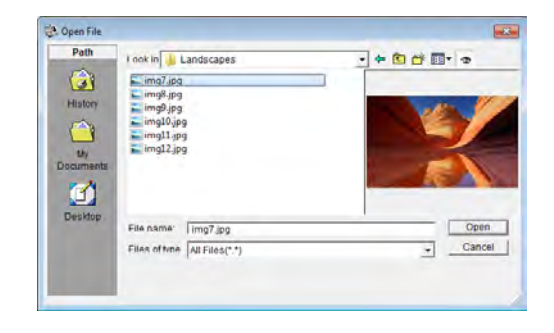

Also you can use plain background without the image file

- (1) Select [Edit]  $\rightarrow$  [Background Color], click  $\ddot{\otimes}$ , or Click [Background Color] Button.
	- $\rightarrow$  Color dialog appears.
- (2) Pick the background color and then click [OK].

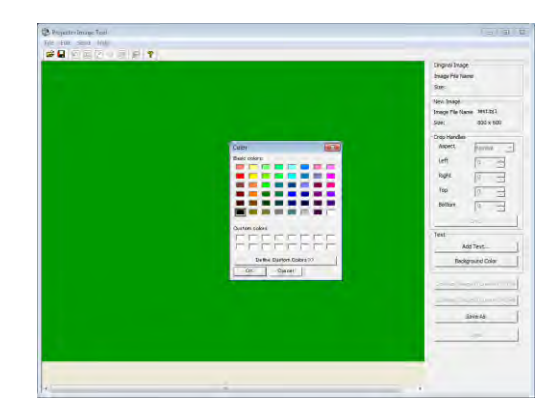

### <span id="page-16-0"></span>**3.6 Crop the Image**

**CHRISTIE®** 

- (1) Please select the Cropping area using the mouse or enter the coordinates of Crop Handles that is shown on the left side pane.
- (2) If you want to set an aspect of Crop area at 4:3 or 16:9, Please choose 4:3 or 16:9 among an Aspect pull-down box.
- (3) Select  $[Edit]\text{-}[Crop]$ , or click  $\Box$  or Click  $[Crop]$  button.

### <span id="page-16-1"></span>**3.7 Add Text**

- (1) Select  $[Edit] \rightarrow [Add Text]$ , or click  $\Box$ , or Click  $[Add Text]$ Button.
	- > "Add Text" Dialog appears.

 $\begin{tabular}{c} {\bf Re} & {\bf Re} \\ {\bf Re} & {\bf Re} \\ {\bf Re} & {\bf Re} \\ {\bf Re} & {\bf Re} \end{tabular}$  $\begin{aligned} \text{Trans} &\\ \text{reg. for}\\ &20 \end{aligned}$  $\alpha$  $\cos$ 

- (2) The text in the edit box.
	- The text updates simultaneously.
	- Use the mouse to change the position and size of text field
	- Press Font or Color button to change the text attributes

(3) Click [OK].

 $\rightarrow$  The text will be merged into the image.

#### [Note]

This function is effective for images more than 8bit such as "jpg".

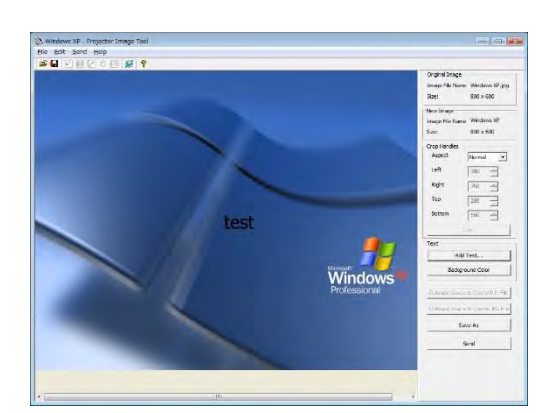

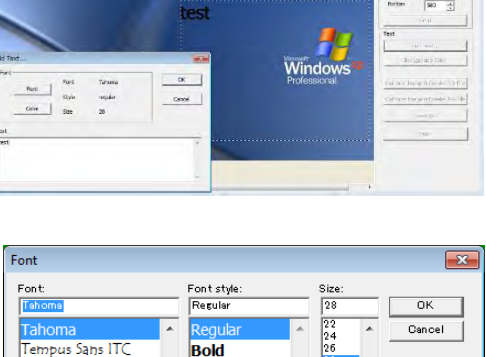

Tera Special

Terminal

 $\Box$ *Oblique* **Bold Oblique** 

**Sample** 

Script:<br>Western

**AaBbYvZ** 

 $\overline{\cdot}$ 

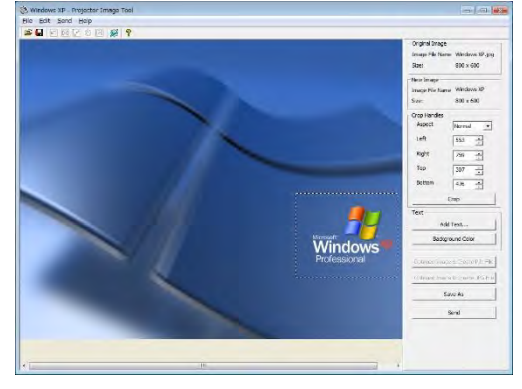

### **CHRISTIE®**

### <span id="page-17-0"></span>**3.8 Optimize & Create PJ1 or JPG File**

The MyImage file is required propriety formatted file and limited size. The Optimize function will help you to create MyImage file with appropriate file format and size.

- ➢ There are some models which do not correspond to jpeg file.
- (1) Select [Edit] → [Optimize Image] → [Create PJ1 File], click  $\Box$  or Click [Optimize] Button and select [Create PJ1 File] or [Create JPG File]

Optimize the Image size and convert into "PJ1" or "JPG" file. And then Save File dialog appears.

### <span id="page-17-1"></span>**3.9 Save File**

- (1) Select [File]  $\rightarrow$  [Save As] or click  $\blacksquare$  :
	- $\rightarrow$  Save File dialog appears
- (2) Select the folder to save and enter the file name o, and then Click [Save].

 $\rightarrow$  The file is converted to a transmittable form and saved in the folder, and the screen is closed.

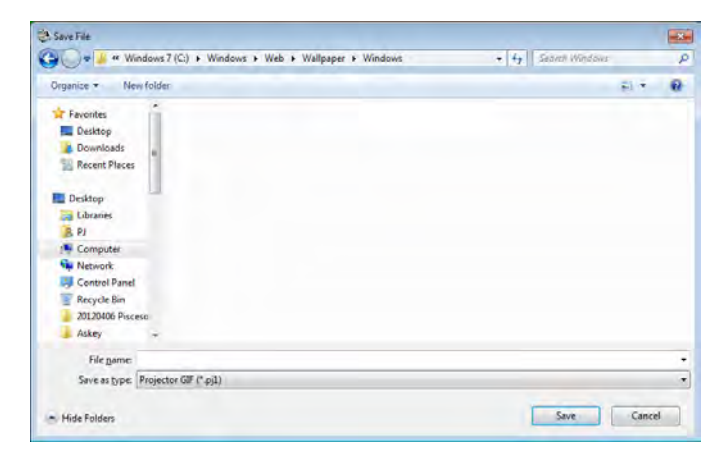

### <span id="page-17-2"></span>**3.10 Undo**

This function will undo any previous change that you made. Click the **button or select [Edit]**  $\rightarrow$  [Undo] to undo the previous change.

#### [NOTE]

This function will work until the three times that you change. It would not go back further.

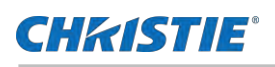

### <span id="page-18-0"></span>**3.11 Sending MyImage file**

In order to display MyImage file on the projector, you need to send the file and store in the projector. The projector can store up to 4 images. Projector Image Tool only support sending a file to the single projector for verification purpose. If you need to deploy the MyImage file to multiple projectors, Please use Projector Management Software (PJMan).

<<< Following procedure may need to change. >>>

- (1) Select [Projector]-[Send], or click  $\mathbb{Z}$  :
	- → "Confirm" dialog appears.

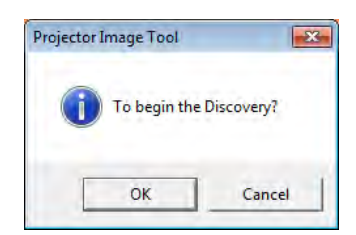

(2) Click [OK]

#### $\rightarrow$  It will display projectors that are founded by discovery function on the network

- ➢ When the connected projector is not found, please click the Find button. The projector is searched again.
- ➢ If the image file that you try to send is JPEG, projectors that do not correspond to JPEG will not be displayed.

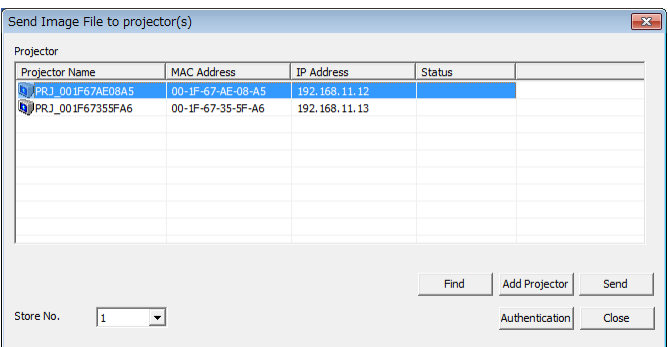

When a password is set in a projector, it is necessary for even application software to set a password.

Please click [Authentification].

> "Authentication" screen appears. Please enter Password.

In spite of Discovery function it will not display projectors,

Please click [Add Projector].

> "Input Connection Information" screen appears.

Please enter the IP address that you want to add.

When a password is set in a projector, it is necessary to enter the Password.

Click [OK] to complete.

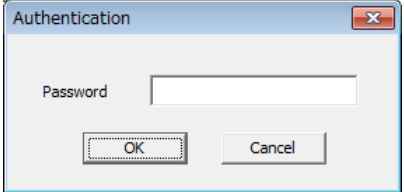

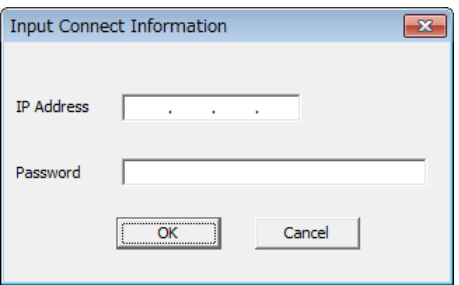

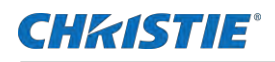

(3) Please select the Destination Projector from the list, and select the Store No. (1~4) from the left below box.

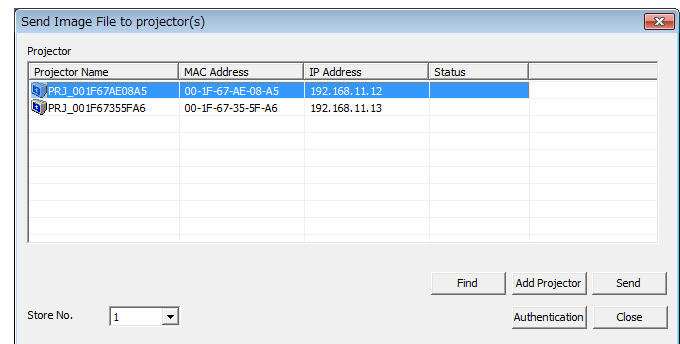

#### (4) Click [Send]  $\rightarrow$  Transmission starts.

Following messages can appear in the Status column:

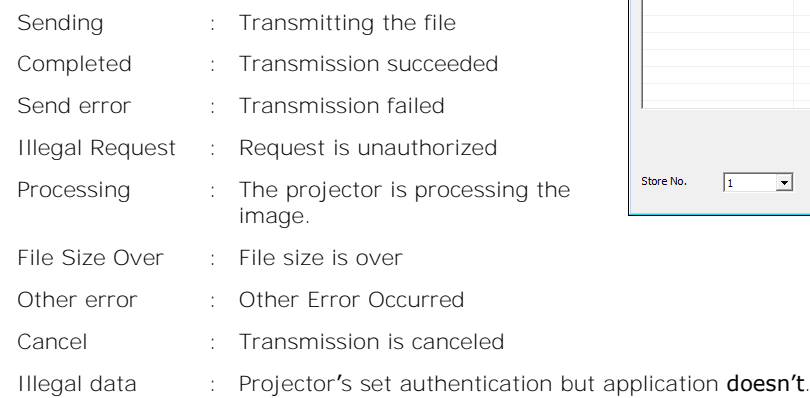

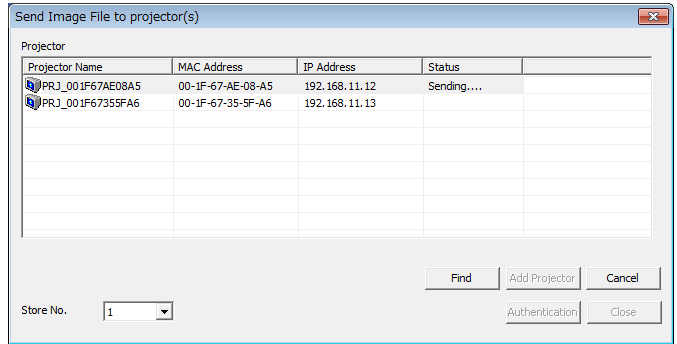

#### [Note]

If "NETWORK BRIDGE" is selected as "COMMUNICATION TYPE" set up when user try to transfer image data, "Send error" is displayed and cannot be transferred the image data. Please change "COMMUNICATION TYPE" set up from "Network Bridge" to other setting and then try to transfer image data again.

"COMMUNICATION TYPE" set up is located in projector OSD menu as follows.

 $\rightarrow$  [OPTION] - [SERVICE] - [COMMUNICATION] - [COMMUNICATION TYPE]

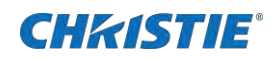

(5) If "Completed" appeared in Status term, the transmission is completed.

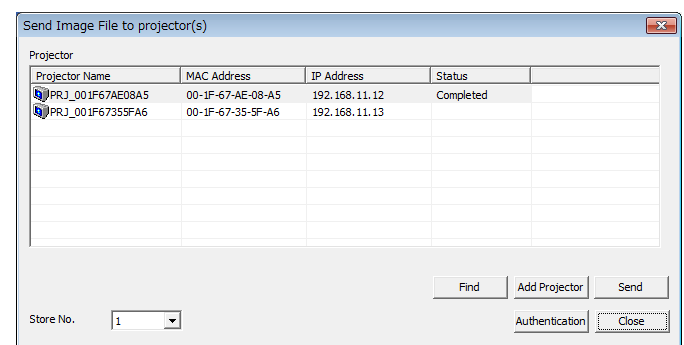

(6) Click [Close] and finish the "Send" screen.

#### [Note]

Please put a different name on image file for every Store No. If the names are the same, the transmission will fail in some cases.

If file transmission failed, please confirm the projector and application's authentication setting and password.

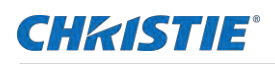

### <span id="page-21-0"></span>**3.12 About this Application**

To show the software version, please select [Help]  $\rightarrow$  [About Projector Image Tool], or click  $\boxed{\overline{\mathbf{?}}}$ .

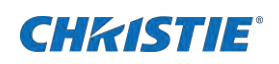

# <span id="page-22-0"></span>**4 Limitations**

• The maximum file size is shown as follows.

PJ1 file : Less than or equal to 130,816byte

- JPG file : Less than or equal to 262,144byte
- ➢ There are some models which do not correspond to jpeg file.
- In some case the Projector Menu moves slowly during the Image Transmission.
- The time for the Transmission complete differs according the Projector's processing situation.

#### Corporate offices

Christle Digital Systems USA, Inc. Cypress ph: 714 236 8610

Christie Digital Systems Canada inc. Krignener ph: 519 744 8005

#### Worldwide offices

**Australia** pm: +61 (0) 7 3624 4888 Brazil

pr: +55 (11) 2548 4783

China (Beijing) ph: +86 10 6561 0240

Crina (Bhanghal) pr: +66 21 6276 7705

France pm: +33 (0) | 41 (21 AA 04

India phr +91 (080) 6708 9999

ph: +49 2161 664540

Jagan (Tokyo)

ph: 81 3 3599 7481 Korea (Seoul)

Germany

ph: +82 2 702 1601

Mexico ph: +52.55 4744 1790 Republic of Strain Africa ph: +27 (0)11 510 0094

Russlan Federation and Eastern Europe phr +36 (0) 1 47 48 100

Singapore ph: +65 6677 8737

Span ph: +34 91 633 9990

Unted Arab Emtrates pr: +971 4 3206688

**Linited Kingdom** ph: +44 (0) 118 977 9000

Linited States (Arizona) ph: 602 943 5700

Linted States (New York) ph: 645 779 2014

Independant sales consultant offices

**Italy** 

ph: +39 (0) 2 9902 (16)

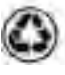

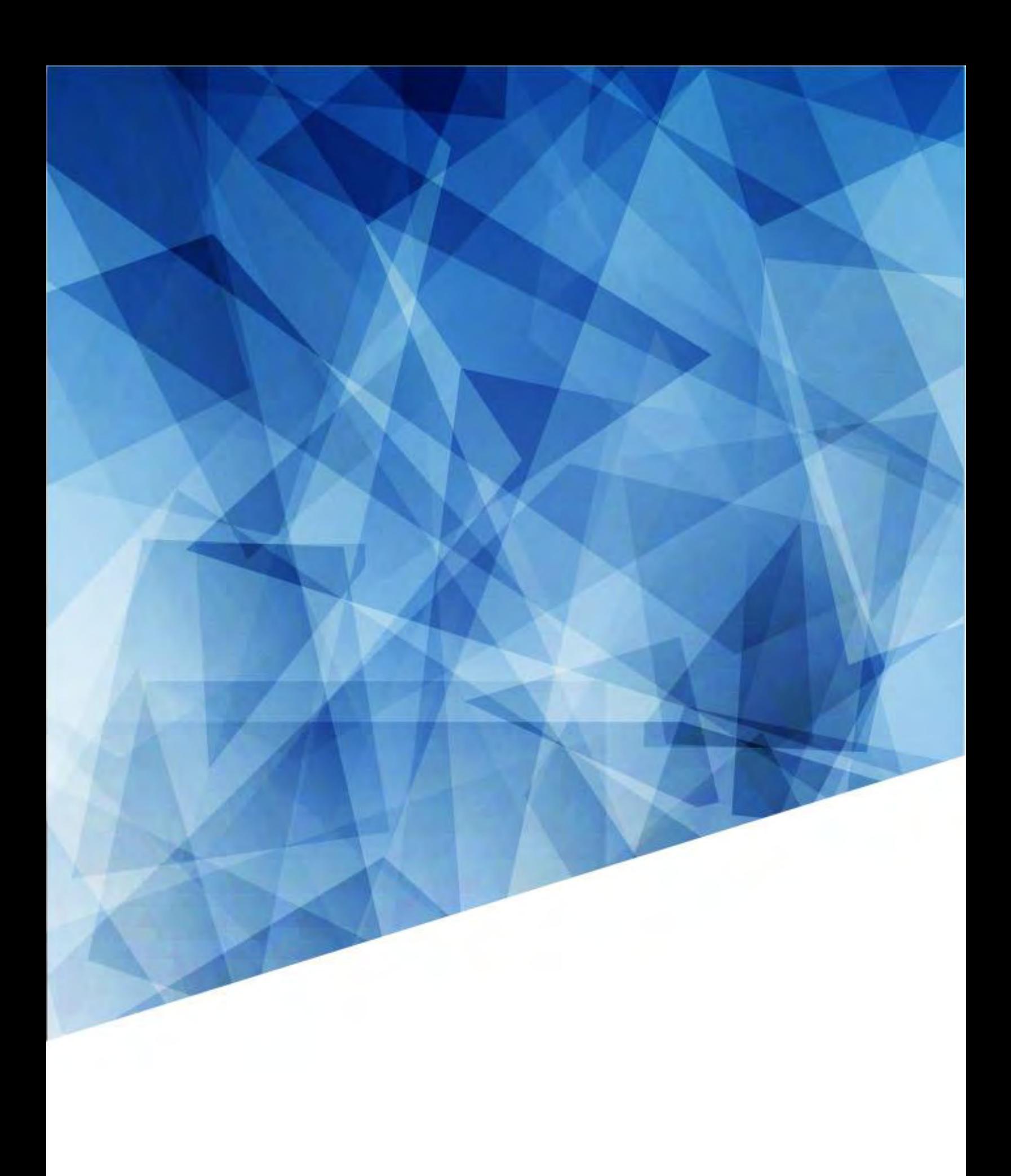